# Import des Interreligiösen Kalenders

in MS Outlook und Google Kalender

### **1. Import in Outlook**

#### ics-Datei auf dem PC/Computer speichern:

Auf der Website [www.mkffi.nrw/interreligioeser-kalender](http://www.mkffi.nrw/interreligioeser-kalender) mit der rechten(!) Maustaste die Punkt *"elektronischer Interreligiöser Kalender"* anklicken und dann im Kontextmenü die Option *"Ziel speichern unter…"* bzw. *"Link speichern unter…"* anklicken. Wählen Sie einen Speicherort auf Ihrem PC/Computer und speichern Sie die Datei nun ab.

Dann die auf dem PC/Computer gespeicherte Datei mit rechter Maustaste anklicken.

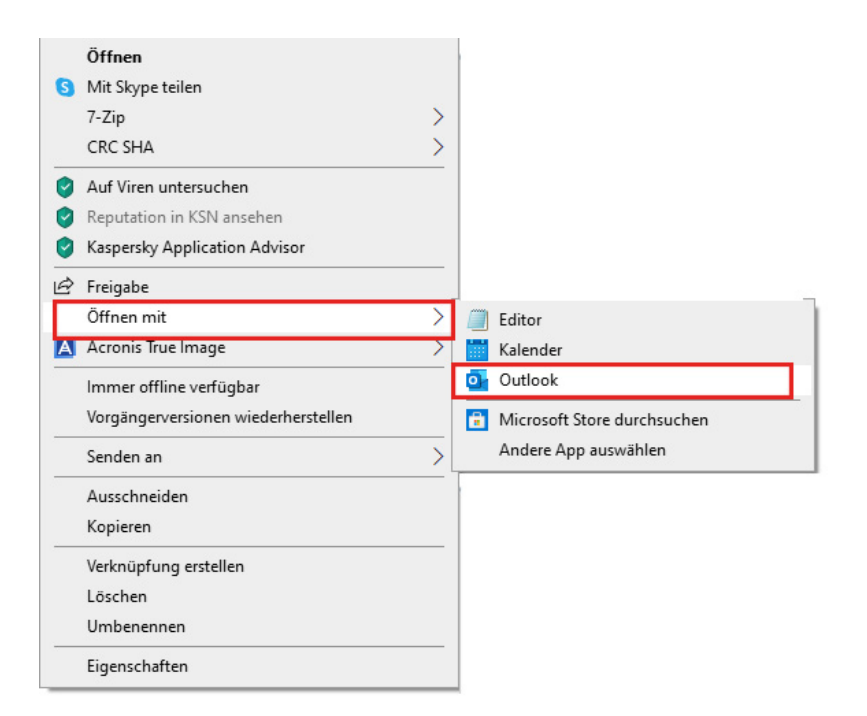

Im Kontextmenü *"Öffnen mit"* und dann das gewünschte Kalenderprogramm auswählen, bspw. Outlook.

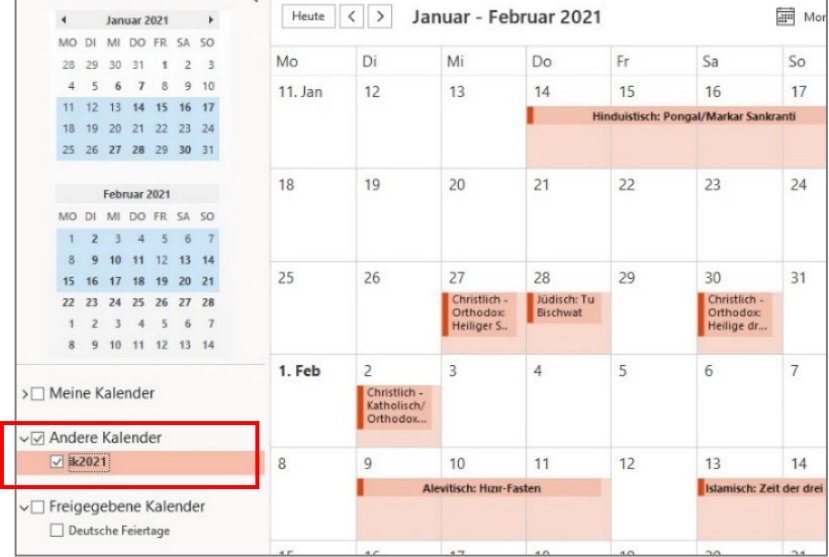

In Outlook ist nun neben bereits bestehenden Kalender ein neuer Kalender mit dem Namen *"ik2021"* sichtbar. Die zugehörigen Kalendereinträge sollten nun ebenfalls angezeigt werden.

Sollten Sie den Kalender löschen wollen, so klicken Sie mit der rechten (!) Maustaste auf den Kalendernamen (ik2021). Im Kontextmenü wählen Sie dann *"Kalender löschen"*.

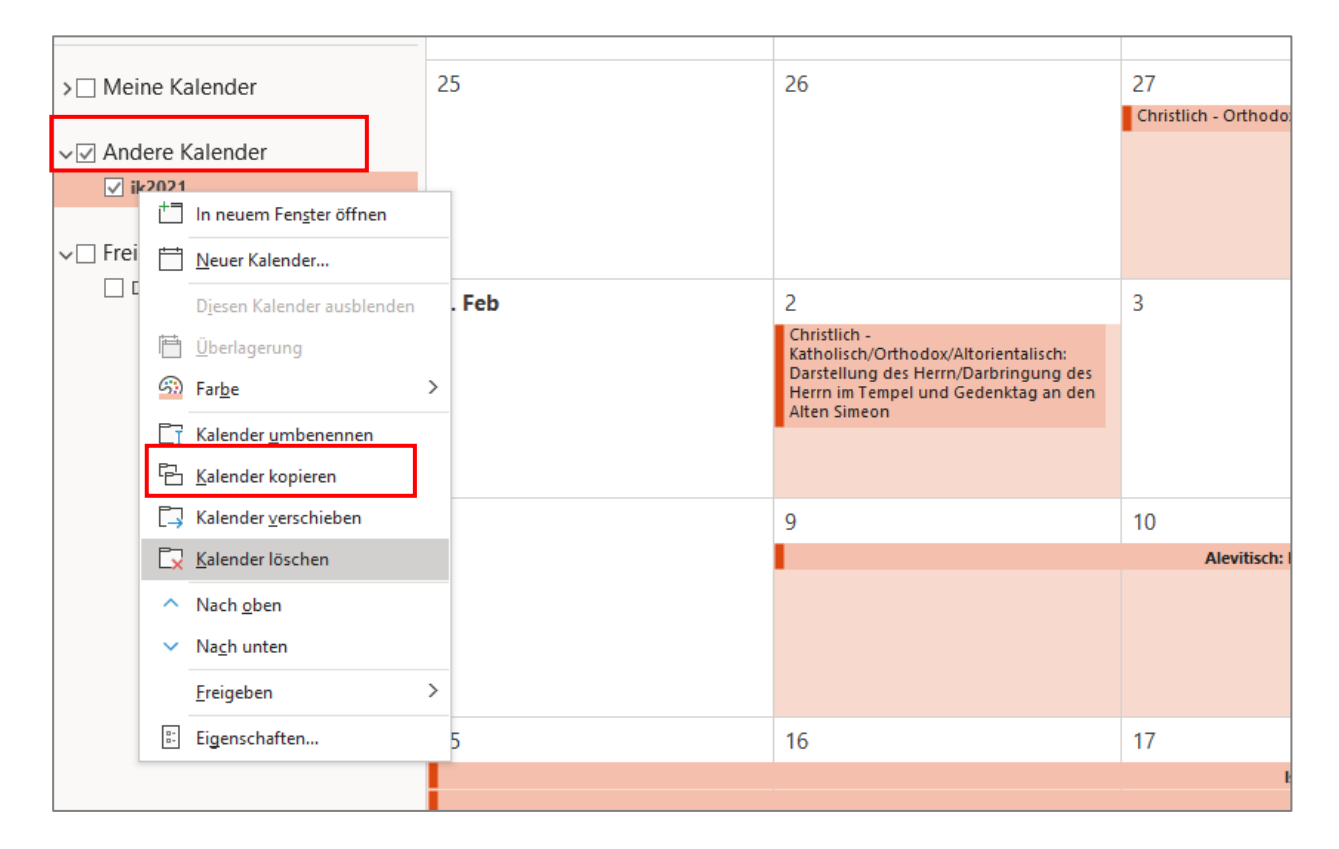

## **2. Import in Google Kalender**

Wenn Sie im Google-Konto die Kalender-App ausgewählt haben, können Sie in der linken Spalte unter "Weitere Kalender" per Plus-Zeichen einen Kalender ergänzen.

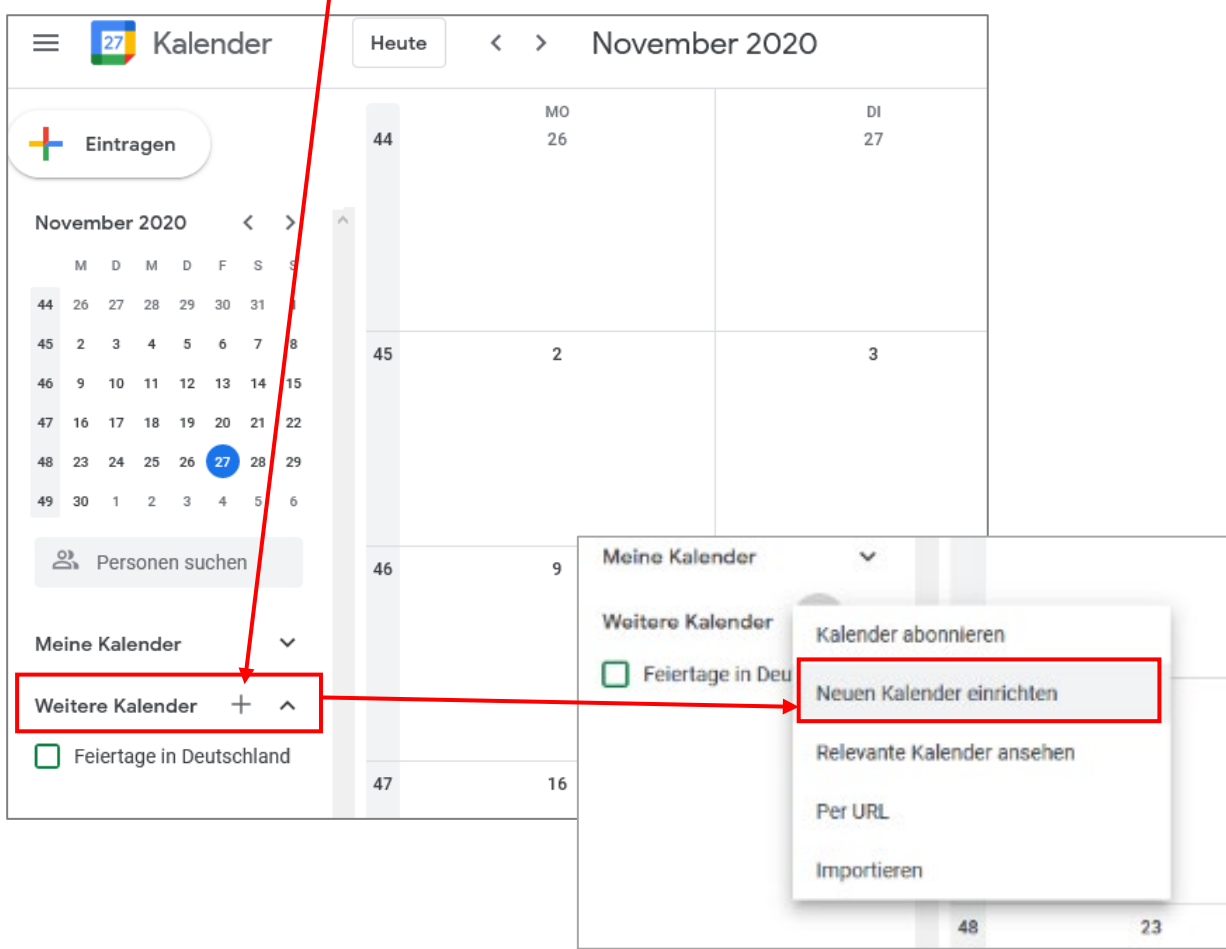

Nun können Sie einen Kalendernamen (Beispiel: *IK2021*) und eine Beschreibung (Beispiel: *Interreligiöser*  Kalender 2021) eintragen und dann auf den Button "Kalender erstellen" klicken.

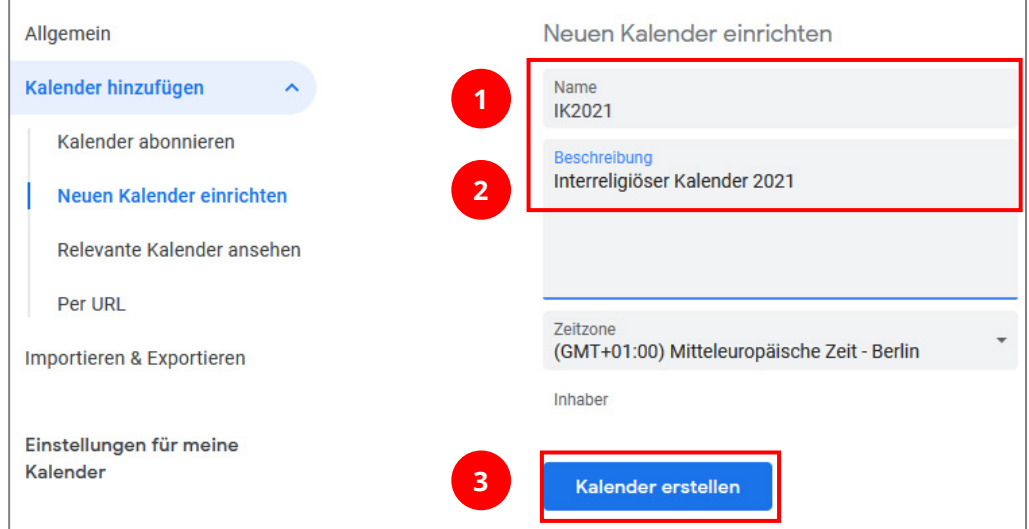

#### Nun wählen Sie in der linken Spalte die Option "Importieren & Exportieren".

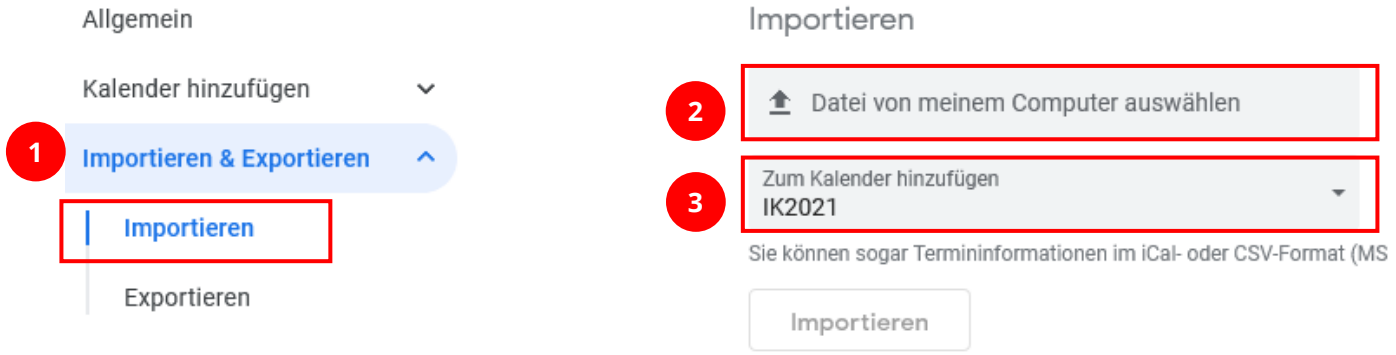

Jetzt können Sie die auf Ihrem PC/Computer gespeicherte ics-Datei auswählen. Wählen Sie außerdem im Punkt *"Zum Kalender hinzufügen"* den gerade erstellen Kalender *"IK2021"* (Beispiel) aus.

Nach dem Klick auf den Button *"Importieren"* werden die Kalendereinträge angelegt.

Sie können nun den Bereich "Einstellungen" verlassen.

Möchten Sie den Kalender löschen oder Einstellungen ändern, so rufen Sie den Bereich "Einstellungen" wieder auf – per Klick auf das Zahnrad-Symbol oben rechts.

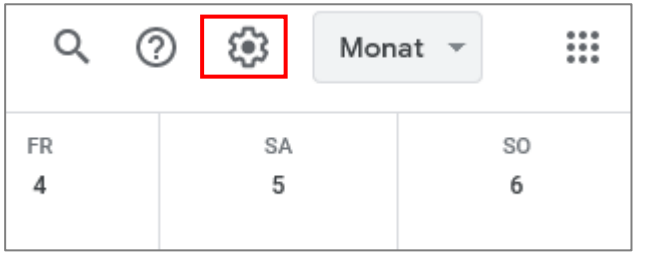